## <span id="page-0-0"></span>**SONY**

[Manuel d'aide FTP](#page-0-0)

Appareil photo à objectif interchangeable ILME-FX30

Ce guide explique comment transférer des images vers un serveur FTP.

### **Ce que vous pouvez faire avec la fonction FTP**

[Vous pouvez connecter l'appareil à un réseau via un LAN câblé ou sans fil et transférer des images fixes et des](#page-2-0) films sur un serveur FTP.

[À propos de la fonction de transfert FTP](#page-2-0)

Connexion à un réseau

[Connexion à un réseau via un LAN câblé \(USB-LAN\)](#page-3-0)

[Connexion à un réseau via un LAN sans fil](#page-4-0)

[Connexion à un réseau avec votre smartphone \(partage de connexion USB\)](#page-5-0)

Connexion à un serveur FTP

[Enregistrement d'un serveur FTP](#page-7-0)

[Connexion à un serveur FTP](#page-9-0)

Transfert d'images

[À propos du transfert d'images](#page-11-0)

[Transfert des images par lot](#page-13-0)

[Transfert automatique des images pendant l'enregistrement](#page-14-0)

[Transfert d'une seule image à partir de l'écran de lecture](#page-15-0)

[Vérification des résultats du transfert](#page-16-0)

Configuration

[Réglage des fichiers à transférer pour les images fixes](#page-17-0)

[Réglage de la taille d'image à transférer pour les images JPEG/HEIF](#page-18-0)

[Réglage des fichiers à transférer pour les films proxy](#page-19-0)

[Utilisation de la fonction d'économie d'énergie FTP](#page-20-0)

[Mise à jour du certificat racine sur l'appareil](#page-21-0)

[Svg./chrg. régl. FTP](#page-23-0)

**[Dépannage](#page-24-0)** 

Pour plus d'informations sur la conformité aux lois sur l'accessibilité du Web en France, reportez-vous à la page suivante.

Accessibilité en France : conformité partielle

<https://helpguide.sony.net/accessibility/france/v1/fr/index.html>

## <span id="page-2-0"></span>**À propos de la fonction de transfert FTP**

Vous pouvez connecter l'appareil à un réseau via un LAN câblé, un LAN sans fil, etc., et transférer des images fixes et des films sur un serveur FTP.

En configurant individuellement les réglages de connexion réseau et les réglages du serveur FTP, vous pouvez basculer de façon flexible entre les méthodes de transfert suivantes selon l'environnement de prise de vue et l'environnement du transfert des données.

- Sélection du type d'image à transférer (images fixes/films, images protégées, images pas encore transférées) et transfert par lots
- Transfert automatique des images fixes/films pendant la prise de vue
- **Transfert des images lues une par une**

Vous pouvez également choisir le type de fichier d'image fixe/film à transférer et sauvegarder ou charger les réglages de la fonction FTP.

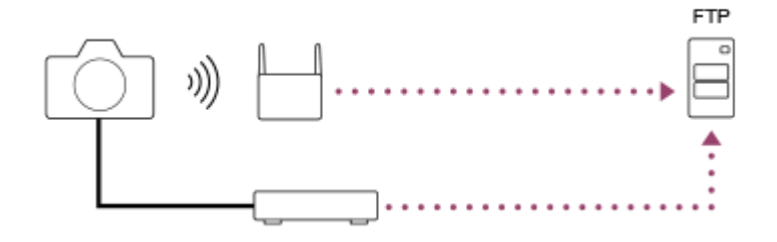

#### **Note**

- Le point d'accès sans fil ou le routeur sans fil qui relaie la connexion LAN est appelé « point d'accès » dans ce manuel.
- Une connaissance de base des serveurs FTP est nécessaire pour utiliser la fonction de transfert FTP.
- Les explications dans ce manuel supposent que votre environnement réseau ou serveur FTP est prêt à être utilisé. Pour plus d'informations sur la manière de préparer l'environnement réseau, vérifiez auprès du fabricant de chaque périphérique.
- Pour plus d'informations sur le fonctionnement de l'appareil photo, voir son « Guide d'aide ».
- Si votre appareil est perdu ou volé, Sony n'assume aucune responsabilité quant à la perte ou au préjudice causés par l'accès ou l'utilisation illicites du point d'accès enregistré sur l'appareil.
- Assurez-vous toujours que vous utilisez un réseau local sans fil sécurisé afin de vous protéger contre tout piratage, accès par des tiers malveillants ou autres vulnérabilités.
- Il est important de régler les paramètres de sécurité lorsque vous utilisez un réseau local sans fil. Sony ne saurait être tenu responsable des pertes ou dommages causés par un problème de sécurité en l'absence de précautions de sécurité ou en cas de circonstances inévitables lorsque vous utilisez un réseau local sans fil.

TP1000886086

## <span id="page-3-0"></span>**Connexion à un réseau via un LAN câblé (USB-LAN)**

Configurez les réglages pour connecter l'appareil au réseau à l'aide d'un adaptateur convertisseur USB-LAN en vente dans le commerce.

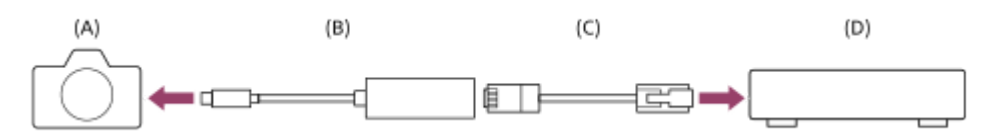

## **(A) Appareil photo**

Pour l'emplacement du connecteur USB Type-C, voir le « Guide d'aide » de l'appareil photo.

### **(B) Adaptateur convertisseur USB-LAN (vendu séparément)**

Utilisez un adaptateur convertisseur USB-LAN Type-C. Nous vous recommandons d'utiliser un adaptateur Gigabit Ethernet. Toutefois, Sony ne garantit pas le fonctionnement de tous les produits.

## **(C) Câble LAN (vendu séparément)**

Utilisez un câble blindé à paire torsadée (STP) de catégorie 5e ou plus aux performances de blindage élevées.

## **(D) Routeur (vendu séparément)**

**MENU → (Réseau) → [LAN câblé] → Configurez les réglages de connexion via un LAN câblé. 1**

**RAN Régl. d'adresse IP** : Vous pouvez choisir de régler l'adresse IP pour le LAN câblé automatiquement ou manuellement. ([Auto]/[Manuel]).

Si vous avez réglé [ **[A]** Régl. d'adresse IP] sur [Manuel], saisissez l'adresse fixe et les informations selon l'environnement réseau. ([Adresse IP]/[Masque sous-réseau]/[Passerelle par défaut]/[Serveur DNS principal]/[Serveur DNS second.])

**Aff. info. LAN câblé :** Affiche les informations du LAN câblé pour cet appareil, comme l'adresse MAC ou l'adresse IP.

**2 MENU → (Réseau) → [USB-LAN/partag] → [Connexion USB-LAN].**

#### **Astuce**

Pour plus d'informations sur la saisie à l'aide du clavier logiciel, voir le « Guide d'aide » de l'appareil photo.

TP1000886094

## <span id="page-4-0"></span>**Connexion à un réseau via un LAN sans fil**

Configurez les réglages pour connecter l'appareil à un réseau via un LAN sans fil. Pour plus d'informations sur les fonctions et les réglages disponibles sur votre point d'accès, reportez-vous au mode d'emploi de celui-ci ou contactez l'administrateur du point d'accès.

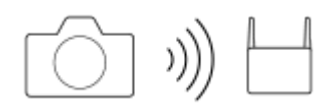

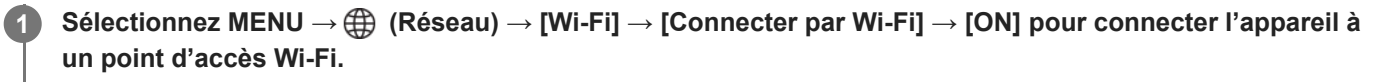

L'appareil recherchera des points d'accès connectables. Si aucun point d'accès connectable n'est trouvé, utilisez [WPS Push] ou [Régl. point d'accès] pour configurer les réglages.

## **Détails des éléments du menu**

### **WPS Push :**

Si votre point d'accès comporte un bouton Wi-Fi Protected Setup™ (WPS), appuyez sur le bouton pour enregistrer le point d'accès sur l'appareil.

### **Régl. point d'accès :**

Vous pouvez enregistrer manuellement le nom SSID, le système de sécurité et le mot de passe du point d'accès sur l'appareil.

#### **Afficher info. Wi-Fi :**

Affiche les informations de l'appareil comme l'adresse MAC, l'adresse IP, etc.

#### **Astuce**

Pour en savoir plus sur chaque élément de menu, voir le « Guide d'aide » de l'appareil.

TP1000886096

## <span id="page-5-0"></span>**Connexion à un réseau avec votre smartphone (partage de connexion USB)**

Connectez l'appareil et un smartphone à l'aide d'un câble USB et connectez l'appareil photo à un réseau en utilisant la fonction Wi-Fi du smartphone ou une ligne mobile.

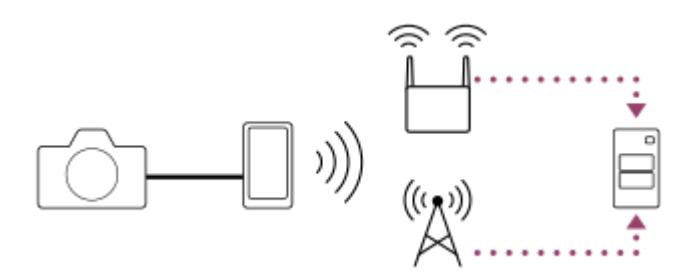

## **Préparatifs**

MENU → (Réseau) → [USB-LAN/partag] → [Partage connexion]. **1.**

- Le message « Préparations terminées pour la connexion. Connectez l'appareil qui partage la connexion par USB. » apparaît sur l'écran de l'appareil.
- 2. Raccordez le connecteur USB Type-C de l'appareil au smartphone avec un câble USB.
	- Si un message confirmant l'autorisation de se connecter s'affiche sur le smartphone, autorisez la connexion avec l'appareil.

## **Pour se connecter à un réseau**

## **En utilisant la fonction Wi-Fi d'un smartphone (Android uniquement)**

Activez la fonction Wi-Fi sur votre smartphone, puis connectez-vous au réseau. La configuration Wi-Fi sur l'appareil n'est pas nécessaire.

## **En utilisant une ligne mobile**

iPhone : Activez la fonction de partage Internet sous Réglages. Android : Activez le partage de connexion USB dans le menu Réseau/Internet sous Réglages.

#### **Astuce**

Nous vous recommandons d'utiliser un smartphone et un câble USB prenant en charge USB-PD (USB Power Delivery). Toutefois, Sony ne garantit pas le fonctionnement de tous les produits.

### **Note**

- Selon les détails de votre contrat avec votre opérateur télécoms, le partage de connexion via une ligne mobile peut se révéler impossible ou vous pourriez accidentellement encourir des frais de communication.
- Pour plus d'informations sur la configuration du smartphone, consultez le mode d'emploi du smartphone.

## <span id="page-7-0"></span>**Enregistrement d'un serveur FTP**

Vous pouvez enregistrer des serveurs FTP pour les transferts FTP vers l'appareil. Jusqu'à neuf serveurs FTP peuvent être enregistrés. La méthode pour l'enregistrement du [Serveur 1] est donnée ici en exemple.

## **1 MENU → (Réseau) → [Transfert FTP] → [Fnct de transfert FTP] → [Réglage du serveur] → [Serveur 1].**

## **Sélectionnez chaque option de réglage, puis saisissez la valeur de réglage pour le serveur 1.**

Saisissez chaque élément à l'aide du clavier logiciel, puis sélectionnez [OK]. Pour plus d'informations sur la saisie à l'aide du clavier logiciel, voir le « Guide d'aide » de l'appareil photo.

## **Détails des éléments du menu**

### **Nom d'affichage :**

**2**

Saisissez un nom pour le serveur FTP à enregistrer.

### **Réglages destinat. :**

Configurez les éléments suivants pour le serveur FTP :

- Nom d'hôte : Le nom d'hôte ou l'adresse IP du serveur
- Protocole sécurisé : Active/désactive les transferts FTP sécurisés en vérifiant le serveur de connexion au moyen d'un certificat racine (FTPS)
- Erreur certif. racine : En principe, il est recommandé de régler sur [Ne pas connecter]. Si une erreur de certificat s'affiche, mettez à jour le certificat racine et connectez-vous avec l'authentification appropriée.
- Port : Le numéro de port du serveur FTP

### **Réglages répertoire :**

Définissez le dossier de destination sur le serveur FTP.

- Spécifier répertoire : Définissez le dossier de destination. Par exemple, lorsque « aaa » est spécifié comme nom du dossier de destination, les fichiers jpeg sont transférés de la manière suivante : C:\interpub\ftproot\aaa\DSC00001.jpg. Lorsque le dossier n'est pas spécifié, les fichiers jpeg sont transférés directement sous le dossier de l'utilisateur de la manière suivante : C:\interpub\ftproot\DSC00001.jpg.
- Hiérarchie répertoire :
	- [Standard] : Les fichiers sont transférés dans le dossier défini par [Spécifier répertoire].
	- [Identique à caméra] : La même hiérarchie de dossiers que celle de la carte mémoire dans l'appareil photo est créée sous un dossier portant un nom alphabétique tel que « A ». Exemple: C:\interpub\ftproot\A\DCIM\100MSDCF\DSC00001.jpg
	-
- Même nom fichier : Si un fichier du même nom existe déjà dans la destination, indiquez si vous souhaitez le remplacer. Lorsque [Ne pas remplacer] est défini et qu'un fichier du même nom existe déjà dans la destination, un trait de soulignement et un numéro sont ajoutés à la fin du nom de fichier. (Exemple : DSC00001\_1.jpg)

#### **Régl. info. utilisateur :**

Saisissez un [Utilisateur] et un [M. de passe] pour vous connecter au serveur FTP.

## **Pour sélectionner le serveur à utiliser pour le transfert**

MENU → (Réseau) → [Transfert FTP] → [Fnct de transfert FTP] → [Réglage du serveur] → serveur souhaité.

#### **Note**

- Lorsque vous saisissez le mot de passe pour [Régl. info. utilisateur], notez qu'en affichant le mot de passe masqué, vous risquez de le révéler à un tiers. Assurez-vous qu'il n'y a personne à proximité avant de l'afficher.
- Il est recommandé de régler [Protocole sécurisé] sur [ON]. Si cette option est réglée sur [OFF], les communications entre l'appareil et le serveur FTP peuvent être interceptées. De plus, des fuites de noms d'utilisateur, mots de passe et données de fichier peuvent survenir si l'appareil se connecte à un serveur FTP indésirable.
- Lorsque [Connecter] est sélectionné par [Erreur certif. racine], [Connecté (erreur de certificat racine)] s'affiche sur l'écran [Fnct de transfert FTP]. De plus, la connexion est forcée même lorsqu'aucun certificat racine valide n'est importé sur l'appareil photo, l'appareil peut donc être connecté à un serveur FTP indésirable.
- L'appareil n'est pas compatible avec les transferts FTP en mode actif.

TP1000886099

## <span id="page-9-0"></span>**Connexion à un serveur FTP**

Effectuez les réglages suivants pour vous connecter au serveur FTP sélectionné.

### **Connexion de l'appareil à un réseau**

**Connexion à un réseau via un LAN câblé (USB-LAN)**

Consultez « [Connexion à un réseau via un LAN câblé \(USB-LAN\)](#page-3-0) ».

**Connexion à un réseau via un LAN sans fil**

Consultez « [Connexion à un réseau via un LAN sans fil](#page-4-0) ».

### **Connexion à un réseau via le partage de connexion USB**

Consultez « [Connexion à un réseau avec votre smartphone \(partage de connexion USB\)](#page-5-0) ».

## **Activation de la fonction de transfert FTP**

MENU  $\rightarrow \bigoplus$  (Réseau)  $\rightarrow$  [Transfert FTP]  $\rightarrow$  [Fnct de transfert FTP]  $\rightarrow$  [Fonction FTP]  $\rightarrow$  [ON].

## **À propos de l'état de connexion**

- Une fois la connexion établie, l'icône FTP (connexion FTP) apparaît sur l'écran d'attente d'enregistrement ou sur l'écran de lecture.
- $\bullet$  Si la connexion échoue, l'icône FTP (connexion FTP) apparaît en orange. Sélectionnez MENU →  $\bigoplus$  (Réseau) → [Transfert FTP] → [Fnct de transfert FTP] → [Afficher info. erreur FTP] et vérifiez les détails d'erreur affichés.

### **Affichage des informations d'erreur de connexion**

L'écran [Erreur de connexion] apparaît lorsque la connexion réseau est perdue. Vérifiez le statut de la connexion avec le point d'accès, les réglages du serveur FTP ou de l'appareil photo, etc. Sélectionnez MENU →  $\bigoplus$  (Réseau) → [Transfert FTP] → [Fnct de transfert FTP] → [Afficher info. erreur FTP] pour afficher de nouveau l'écran d'erreur de connexion.

#### **Astuce**

- Lorsque vous essayez d'établir une connexion FTP via un LAN sans fil, l'appareil photo est déconnecté du Wi-Fi s'il n'émet pas d'ondes radio après être passé en mode d'économie d'énergie FTP, etc.
- En cas de connexion par un LAN sans fil, assurez-vous d'être près du point d'accès enregistré.
- Vous pouvez également établir une connexion FTP via un LAN câblé (USB-LAN) même si [Mode avion] est réglé sur [ON].

#### **Note**

- Lorsque vous vous connectez via un LAN câblé (USB-LAN) ou le partage de connexion USB, il n'est pas possible d'utiliser la fonction Wi-Fi de l'appareil.
- **En cas d'erreur de connexion, vérifiez ce qui suit.** 
	- Assurez-vous que le câble LAN câblé/l'adaptateur convertisseur USB-LAN/le câble USB n'est pas débranché et que le connecteur est correctement inséré.
	- Si le point d'accès enregistré est introuvable lors d'une connexion LAN sans fil, rapprochez-vous du point d'accès enregistré.

Si vous débranchez le câble ou l'adaptateur ou que vous mettez l'appareil hors tension pendant que vous êtes connecté via un LAN câblé (USB-LAN) ou le partage de connexion USB, vous devez sélectionner MENU → ( (Réseau) → [USB-LAN/partag]  $\rightarrow$  [Connexion USB-LAN] ou [Partage connexion] pour vous connecter au serveur FTP.

TP1000886092

# <span id="page-11-0"></span>**À propos du transfert d'images**

Vous pouvez sélectionner et transférer les images souhaitées prises avec l'appareil photo sur un serveur FTP enregistré, ainsi que transférer automatiquement les images sur un serveur FTP enregistré pendant l'enregistrement. Les méthodes pour connecter un serveur FTP et le serveur de destination peuvent être sélectionnées séparément de sorte que les réglages puissent être rapidement modifiés en fonction de l'environnement réseau et d'autres facteurs pendant l'enregistrement et le transfert.

## **Types de transfert pouvant être exécutés par cet appareil photo**

Le transfert par lot et le transfert d'une seule image ciblent la fente définie par [Sél. support lecture]. Le transfert automatique cible la fente définie par  $\int_0^\infty$  Support d'enreg.]/ $\int_0^\infty$  Support d'enreg.] (réglage par défaut).

## **Transfert par lot :**

Vous pouvez affiner la cible du transfert (par exemple, les images protégées ou les images non transférées) et transférer les images applicables en un lot.

### **Transfert automatique :**

Vous pouvez transférer automatiquement les images pendant la prise de vue.

### **Transfert d'une seule image :**

Vous pouvez transférer uniquement l'image en cours de lecture.

## **Images pouvant être transférées**

Vous pouvez transférer depuis l'appareil photo des images au format JPEG, HEIF ou RAW pour les images fixes et au format XAVC HS, XAVC S ou XAVC S-I pour les films.

## **Ce que vous pouvez faire pendant les opérations de transfert**

- Vous pouvez enregistrer et lire des images fixes/films même pendant les opérations de transfert.
- Si vous enfoncez le déclencheur à mi-course alors que l'écran de transfert en cours est affiché, l'écran d'enregistrement apparaît.
- Si vous sélectionnez [Fermer] sur l'écran de transfert en cours, l'écran de lecture apparaît.
- Vous pouvez sélectionner [Fnct de transfert FTP] depuis MENU ou appuyer sur la touche personnalisée à laquelle est affectée la fonction [Transfert FTP] pendant le transfert pour revenir de l'écran d'enregistrement ou de lecture à l'écran de transfert en cours.
- Vous pouvez éteindre l'appareil photo pendant le transfert de l'image. Si l'appareil photo est éteint pendant le transfert de l'image, le transfert reprendra au prochain allumage de l'appareil photo.

## **Pour annuler le transfert FTP**

Sélectionnez [Annul. transfert] sur l'écran de transfert en cours.

### **Note**

- Une connaissance de base des serveurs FTP est nécessaire pour utiliser la fonction de transfert FTP.
- Les explications dans ce manuel supposent que votre environnement réseau ou serveur FTP est prêt à être utilisé. Pour plus d'informations sur la manière de préparer l'environnement réseau, vérifiez auprès du fabricant de chaque périphérique.
- Ne retirez pas la carte mémoire de l'appareil pendant les opérations de transfert.
- Il n'est pas possible de transférer les images depuis une carte mémoire SD/SDHC/SDXC si le commutateur de protection en écriture ou le commutateur de protection contre l'effacement est réglé sur « LOCK ».
- Les transferts d'image programmés sont annulés dans les situations suivantes.
	- La carte mémoire contenant les images à transférer est retirée de l'appareil photo.
	- La batterie est retirée de l'appareil photo.
	- L'appareil photo est raccordé à un ordinateur via USB et une connexion de stockage de masse est établie.
- L'écran [Erreur de connexion] apparaît lorsque la connexion réseau est perdue. Vérifiez le statut de la connexion avec le point d'accès, les réglages du serveur FTP ou de l'appareil photo, etc. Sélectionnez MENU → (Réseau) → [Transfert FTP] → [Fnct de transfert FTP] → [Afficher info. erreur FTP] pour afficher de nouveau l'écran d'erreur de connexion.
- Si le transfert d'image est interrompu en raison de la déconnexion du réseau, etc., le transfert reprend lorsque l'appareil est reconnecté au réseau. Une image dont le transfert a été initialement interrompu et qui est ensuite transférée après la reconnexion aura un tiret de soulignement et des caractères numériques ajoutés à la fin de son nom de fichier, même si [Même nom fichier] dans [Réglages répertoire] est réglé sur [Remplacer].

TP1000886088

## <span id="page-13-0"></span>**Transfert des images par lot**

Sur l'écran de lecture, vous pouvez spécifier la portée du transfert (images fixes/films, images protégées, images pas encore transférées) et uniquement transférer ensemble les images souhaitées en une fois. Réglez MENU  $\rightarrow$   $\oplus$ (Réseau) → [Transfert FTP] → [Fnct de transfert FTP] → [Fonction FTP] sur [ON] au préalable.

**1 MENU → (Lecture) → [Cible de lecture] → [Sél. support lecture] → fente souhaitée. 2 MENU → (Réseau) → [Transfert FTP] → [Fnct de transfert FTP] → [Transfert FTP]. Spécifiez la cible du transfert FTP.** Groupe cible : Sélectionnez parmi [Cette date] (pour la vue par date ou la vue par film)/[Ce dossier] (pour la vue par dossier)/[Ce support]. Images fixes/films : Sélectionnez [Toutes]/[Uniquem. imgs fixes]/[Uniquement films]. (Disponible uniquement pour la vue par date) ■ Img cible (Notation) : Sélectionnez [  $\bigstar$  ] - [ $\mathbf{\dot{x}}$ ] ou [  $\bigstar$  OFF ]. Film cible  $(S)$ : Sélectionnez [Toutes] ou [Uniq. f. Shot Mark]. Img cible (protégée) : Sélectionnez [Toutes] ou [Uniq. imgs protég.]. État du transfert : Sélectionnez [Toutes]/[Uniq. non transfér.]\* ou [Uniq. transf. échoué]. \* [Uniq. non transfér.] comprend également les images pour lesquelles le transfert a échoué. **3 4 Sélectionnez [OK] et appuyez au centre de la molette de commande. Sélectionnez [OK] et appuyez au centre. 5**

Le transfert d'images commence.

## **État du transfert d'images**

Vous pouvez vérifier l'état du transfert d'images sur l'écran de lecture.

## **:**

Transfert FTP en cours

## **FTP © :**

Transfert FTP terminé

**FTP :** Échec du transfert FTP

### **Note**

Vous ne pouvez pas sélectionner l'image suivante à transférer lorsque le transfert d'images est en cours.

TP1000886083

## <span id="page-14-0"></span>**Transfert automatique des images pendant l'enregistrement**

Vous pouvez automatiquement transférer les images sur un serveur FTP pendant la prise de vue d'images fixes ou l'enregistrement de films. Pour les films, vous ne pouvez également automatiquement transférer que les films sur lesquels vous avez ajouté des marques de prise de vue pendant l'enregistrement ou la lecture de ces films. Réglez MENU → (Réseau) → [Transfert FTP] → [Fnct de transfert FTP] → [Fonction FTP] sur [ON] au préalable.

**1 MENU → (Réseau) → [Transfert FTP] → [Fnct de transfert FTP] → [Transfert FTP automatiq.] → [ON].**

**2 MENU → (Réseau) → [Transfert FTP] → [Fnct de transfert FTP] → [Cible FTP automatique].**

**Spécifiez la cible du transfert automatique.**

- **Image fixe : Toutes les images fixes sont transférées automatiquement.**
- Film : Vous pouvez sélectionner [Tous] ou [Uniq. Shot Mark].
	- Tous : Tous les films sont transférés automatiquement.
	- Uniq. Shot Mark : Les films sur lesquels vous avez ajouté des marques de prise de vue pendant l'enregistrement ou la lecture de ces films sont automatiquement transférés.

## **4 Enregistrez des images.**

## **Pour ajouter une marque de prise de vue à un film**

Attribuez [Ajouter Shot Mark1]/[Ajouter Shot Mark2] à la touche souhaitée à l'aide de MENU  $\rightarrow$   $\leftrightarrow$  (Réglage)  $\rightarrow$ [Personnal. manip] → [ Régl. t. perso/sél.] et appuyez sur la touche personnalisée pendant l'enregistrement d'un film. Vous pouvez également ajouter une marque de prise de vue pendant la lecture d'un film en attribuant [Aj./sup. Shot Mark1]/[Aj./sup. Shot Mark2] à la touche souhaitée à l'aide de MENU → (Réglage) → [Personnal. manip] → [ Rgl. Touche perso] et en appuyant sur la touche personnalisée.

#### **Note**

**3**

Lorsque les images sont enregistrées avec [Transfert FTP automatiq.] réglé sur [ON] mais que la connexion avec le serveur FTP n'a pas pu être établie pour une raison quelconque, les images enregistrées sont automatiquement transférées lorsque la connexion avec le serveur FTP est rétablie.

TP1000886085

## <span id="page-15-0"></span>**Transfert d'une seule image à partir de l'écran de lecture**

En attribuant la fonction [Trnsf.FTP(cette img)] à la touche personnalisée souhaitée, vous pouvez transférer l'image sur le serveur FTP en appuyant simplement sur cette touche lorsque l'écran de lecture est affiché. Réglez MENU → (Réseau) → [Transfert FTP] → [Fnct de transfert FTP] → [Fonction FTP] sur [ON] au préalable.

**MENU → (Réglage) → [Personnal. manip] → [ Rgl. Touche perso] → Réglez la fonction [Trnsf.FTP(cette img)] sur la touche souhaitée. 1**

**Affichez l'image à transférer et appuyez sur la touche à laquelle la fonction [Trnsf.FTP(cette img)] a été attribuée.**

### **Astuce**

**2**

Lorsque le transfert d'images est en cours, le transfert de l'image avec la fonction [Trnsf.FTP(cette img)] commence une fois le transfert terminé.

#### **Note**

- Vous ne pouvez pas transférer les images suivantes.
	- $-$  Images de vue de groupe
	- $-$  Images non enregistrées dans la base de données d'images

TP1000886080

**1**

<span id="page-16-0"></span>Appareil photo à objectif interchangeable ILME-FX30

## **Vérification des résultats du transfert**

Vous pouvez vérifier les résultats du transfert des images fixes ou des films dans la fente sélectionnée transférés sur un serveur FTP. Il est recommandé de vérifier si le transfert a échoué avant de mettre l'appareil hors tension.

**MENU → (Réseau) → [Transfert FTP] → [Fnct de transfert FTP] → [Afficher résultat FTP] → fente souhaitée.**

Les résultats du transfert s'affichent.

## **Éléments affichés Nbr imgs transf succ :** Nombre de fichiers dont le transfert FTP a réussi **Nbr imgs transf éch :** Nombre de fichiers dont le transfert FTP a échoué

## **Pour supprimer les informations sur les résultats du transfert**

Sélectionnez [Réinitialiser] sur l'écran [Afficher résultat FTP].

L'ensemble de l'historique des transferts de la fente sélectionnée sera supprimé.

TP1000886081

## <span id="page-17-0"></span>**Réglage des fichiers à transférer pour les images fixes**

Vous pouvez sélectionner les formats de fichier à transférer lorsque vous transférez des images enregistrées au format RAW & JPEG ou RAW & HEIF sur un serveur FTP.

**1**

**MENU → (Réseau) → [Transfert FTP] → [Fnct de transfert FTP] → [Cible transf. RAW+J/H] → réglage souhaité.**

## **Détails des éléments du menu**

### **JPEG et HEIF :**

Si les images ont été prises avec [ **fo** Format fichier] réglé sur [RAW & JPEG], les images JPEG seront transférées, tandis que si les images ont été prises avec [  $\bullet$  Format fichier] réglé sur [RAW & HEIF], les images HEIF seront transférées.

### **RAW :**

Transfère uniquement les images RAW sur un serveur FTP.

### **RAW+J et RAW+H :**

Transfère à la fois les images RAW et JPEG (ou à la fois les images RAW et HEIF) sur un serveur FTP.

#### **Astuce**

Lorsque le transfert FTP est exécuté avec [RAW+J et RAW+H] sélectionné, l'image RAW et l'image JPEG/HEIF comptent chacune pour une image sur l'écran [Afficher résultat FTP].

#### **Note**

Le réglage [Cible transf. RAW+J/H] est appliqué uniquement aux images enregistrées avec [ ■ Format fichier] réglé sur [RAW & JPEG] ou [RAW & HEIF].

TP1000886098

## <span id="page-18-0"></span>**Réglage de la taille d'image à transférer pour les images JPEG/HEIF**

Lorsque [ Support d'enreg.] est réglé sur [Séparer l'enreg.] et que des images JPEG/HEIF de taille différente sont enregistrées sur chaque fente, vous pouvez sélectionner la taille des images à transférer sur le serveur FTP.

**MENU → (Réseau) → [Transfert FTP] → [Fnct de transfert FTP] → [Taille JPEG transfert] ou [Taille HEIF transfert] → réglage souhaité.**

### **Détails des éléments du menu**

### **Grande taille :**

**1**

Transfère des images JPEG/HEIF de grande taille.

### **Petite taille :**

Transfère des images JPEG/HEIF de petite taille.

#### **Astuce**

Pour en savoir plus sur [Séparer l'enreg.] sous [ Support d'enreg.], voir le « Guide d'aide » de l'appareil.

TP1000887483

## <span id="page-19-0"></span>**Réglage des fichiers à transférer pour les films proxy**

Active/désactive le transfert de films proxy à débit binaire bas ou de films originaux à débit binaire élevé lorsque vous transférez des films sur un serveur FTP.

**MENU → (Réseau) → [Transfert FTP] → [Fnct de transfert FTP] → [ Cible de transfert] → réglage souhaité. 1**

### **Détails des éléments du menu**

## **Uniquem. proxy :**

Transfère uniquement les films proxy.

#### **Uniquem. origin. :**

Transfère uniquement les films originaux.

#### **Proxy & original :**

Transfère à la fois les films proxy et les films originaux.

#### **Astuce**

- Lorsqu'un transfert FTP est exécuté avec [Proxy & original] sélectionné, le film proxy et le film original comptent chacun pour un fichier sur l'écran [Afficher résultat FTP].
- Vous pouvez configurer le format d'enregistrement et les réglages d'enregistrement pour les films proxy. Pour en savoir plus, voir le « Guide d'aide » de l'appareil.

TP1000886100

## <span id="page-20-0"></span>**Utilisation de la fonction d'économie d'énergie FTP**

Vous pouvez couper la connexion réseau lorsque vous n'exécutez pas de transfert FTP pour éviter de décharger la batterie.

**MENU → (Réseau) → [Transfert FTP] → [Fnct de transfert FTP] → [Écon. d'énergie FTP] → réglage souhaité.**

## **Détails des éléments du menu**

### **ON :**

**1**

Se connecte au réseau uniquement pendant le transfert FTP. Lorsque le transfert FTP n'est pas exécuté pendant un certain temps, la connexion réseau est automatiquement coupée.

### **OFF :**

Se connecte toujours au réseau.

### **Astuce**

- Lorsque les opérations suivantes sont effectuées en mode d'économie d'énergie FTP, la connexion réseau est rétablie et le mode d'économie d'énergie FTP est annulé.
	- Lorsque le réglage du serveur FTP à utiliser est modifié.
	- Lorsque la connexion est basculée entre LAN câblé et LAN sans fil.
	- Lorsque le réglage de la connexion LAN est modifié.
	- Lorsque le transfert d'images est exécuté avec [Transfert FTP].
	- Lorsqu'une image est enregistrée avec [Transfert FTP automatiq.] réglé sur [ON].
	- Lorsque [Fonction FTP] est réglé sur [OFF].

TP1000886095

## <span id="page-21-0"></span>**Mise à jour du certificat racine sur l'appareil**

Lorsque vous exécutez des transferts FTP avec le [Protocole sécurisé] réglé sur [ON], un certificat racine est nécessaire pour vérifier le serveur. Le certificat racine est sauvegardé sur l'appareil et peut être mis à jour. Pour mettre à jour le certificat racine, sauvegardez-le sur une carte mémoire et importez-le sur l'appareil.

#### **Sauvegardez un certificat racine sur une carte mémoire. 1**

Sauvegardez le certificat dans le répertoire racine de la carte mémoire au format PEM et appelez-le « cacert.pem ».

**2 Insérez la carte mémoire sur laquelle le certificat racine a été sauvegardé dans la fente 1 de l'appareil.**

**MENU → (Réseau) → [Option réseau] → [Imp. certificat racine] → [OK].**

Le certificat racine sauvegardé sur la carte mémoire est lu par l'appareil, puis le certificat racine sur l'appareil est mis à jour.

#### **Note**

**3**

- Ne retirez pas la carte mémoire de l'appareil pendant les opérations de lecture.
- Lorsque les réglages réseau sont réinitialisés, le certificat racine sur l'appareil est également réinitialisé.

TP1000886093

## <span id="page-22-0"></span>**Réinit. régl. Réseau**

Permet de rétablir les réglages par défaut du réseau.

**1 MENU → (Réseau) → [Option réseau] → [Réinit. régl. Réseau] → [Entrer].**

TP1000886090

## <span id="page-23-0"></span>**Svg./chrg. régl. FTP**

Vous pouvez sauvegarder les réglages de la fonction de transfert FTP sur une carte mémoire et charger les réglages sauvegardés sur un appareil photo. Cette fonction est utile lors de la connexion de plusieurs appareils de même modèle à un serveur FTP.

**MENU → (Réseau) → [Transfert FTP] → [Fnct de transfert FTP] → [Svg./chrg. régl. FTP] → élément souhaité. 1**

## **Détails des éléments du menu**

### **Charger :**

Charge les réglages pour la fonction de transfert FTP depuis une carte mémoire vers l'appareil photo. Sélectionnez un fichier de réglage à charger, puis sélectionnez [OK]. Saisissez le mot de passe que vous avez défini lors de la sauvegarde du fichier et sélectionnez [OK] pour redémarrer l'appareil photo et appliquer les réglages.

### **Sauvegarder :**

Sauvegarde les réglages actuels pour la fonction de transfert FTP sur une carte mémoire.

Sélectionnez [Sauvegarder nouveau], saisissez un nom de fichier et sélectionnez [Sauvegarder]. Ensuite, définissez [M. de passe] et sélectionnez [OK] pour sauvegarder les réglages.

### **Supprimer :**

Supprime les réglages pour la fonction de transfert FTP sauvegardés sur une carte mémoire.

#### **Astuce**

Tous les paramètres de réglages sous [Fnct de transfert FTP] peuvent être sauvegardés au moyen de la fonction [Svg./chrg. régl. FTP].

#### **Note**

- Vous pouvez sauvegarder jusqu'à 10 réglages par carte mémoire. Si vous avez déjà sauvegardé 10 fichiers de réglages, vous ne pouvez pas enregistrer de nouveaux réglages. Supprimez les réglages existants à l'aide de [Supprimer] ou écrasez-les.
- Seule la fente 1 est utilisée pour sauvegarder ou charger des données. Vous ne pouvez pas changer la fente de destination de la sauvegarde ou du chargement.
- Vous ne pouvez pas charger les réglages depuis un appareil photo de modèle différent.
- Même si le nom du modèle est identique, le chargement des réglages depuis un appareil photo dont la version logicielle du système est différente peut échouer.
- Par mesure de sécurité, nous vous recommandons de définir un mot de passe lors de la sauvegarde des réglages pour la fonction de transfert FTP. Pour [M. de passe], optez pour une chaîne de caractères alphanumériques/symboles de 8 à 32 caractères, comprenant à la fois des lettres et des chiffres.
- Lorsque vous saisissez le mot de passe pour [Charger] et [Sauvegarder], notez qu'en affichant le mot de passe masqué, vous risquez de le révéler à un tiers. Assurez-vous qu'il n'y a personne à proximité avant de l'afficher.

TP1000886087

## <span id="page-24-0"></span>**Dépannage**

Lorsqu'un message d'erreur apparaît, vérifiez les causes et solutions suivantes. Si le problème persiste après avoir essayé les procédures suivantes, désactivez temporairement la fonction FTP, puis réactivez-la.

## **L'obtention d'adresse IP a échoué.**

Le serveur DHCP est bloqué ou ne fonctionne pas. Redémarrez le serveur DHCP. Lors de l'utilisation d'un LAN câblé : Redémarrez le serveur DHCP sur le réseau. (Contactez l'administrateur du réseau.)

Lors de l'utilisation du Wi-Fi : Vérifiez que le serveur DHCP du point d'accès LAN sans fil utilisé est activé ou redémarrez le point d'accès. (Contactez l'administrateur du réseau.)

### **Impossible de créer un répertoire sur le serveur FTP.**

- L'autorisation en écriture n'est pas accordée par les réglages d'autorisations du serveur FTP. Modifiez les réglages du serveur FTP. (Contactez l'administrateur du serveur FTP.)
- Le nom de dossier spécifié contient un ou plusieurs caractères qui ne peuvent pas être utilisés par le système d'exploitation sur lequel le serveur FTP est exécuté. Vérifiez les réglages du serveur FTP enregistrés dans l'appareil photo et modifiez les caractères saisis dans [Spécifier répertoire] de [Réglages répertoire].

### **La connexion à un serveur FTP a échoué.**

- Vérifiez les détails des réglages du serveur FTP.
- L'enregistrement du nom du serveur FTP (nom d'hôte) contient une erreur. Corrigez [Nom d'hôte] de [Réglages destinat.] dans les réglages du serveur FTP de l'appareil photo.
- Le serveur FTP est bloqué ou ne fonctionne pas. Redémarrez le serveur FTP. (Contactez l'administrateur du serveur FTP.)

### **Impossible de transférer vers le serveur FTP.**

- Le disque du serveur FTP est plein. Supprimez les données stockées sur le serveur FTP. (Contactez l'administrateur du serveur FTP.)
- L'autorisation en écriture n'est pas accordée pour une raison quelconque, par exemple parce que les réglages d'autorisations du serveur FTP ont été modifiés pendant les opérations de transfert. Modifiez les réglages du serveur FTP. (Contactez l'administrateur du serveur FTP.)

### **L'obtention d'adresse IP a échoué. Vérifiez le réglage de serveur DNS ou le RÉGLAGE DE DESTINATION.**

- L'enregistrement du nom du serveur FTP (nom d'hôte) contient une erreur. Corrigez [Nom d'hôte] de [Réglages destinat.] dans les réglages du serveur FTP de l'appareil photo.
- Lorsque l'adresse IP a été définie manuellement dans les réglages de connexion LAN de l'appareil photo, l'adresse IP du serveur DNS contenait une erreur. Réglez [[AN] Régl. d'adresse IP] sur [Manuel] sur l'appareil, puis saisissez de nouveau l'adresse IP du serveur DNS.
- Lorsque [ **RAN** Régl. d'adresse IP] est réglé sur [Auto] dans les réglages de connexion LAN de l'appareil photo, les informations sur le serveur DNS ne sont pas notifiées. Recherchez le serveur DHCP sur le réseau et corrigez le réglage de notification du serveur DNS. (Contactez l'administrateur du réseau.)
- Le serveur DNS est bloqué ou ne fonctionne pas. Redémarrez le serveur DNS sur le réseau. (Contactez l'administrateur du réseau.)

## **Pages recommandées**

**[Ce que vous pouvez faire avec la fonction FTP](#page-2-0)** [Vous pouvez connecter l'appareil à un réseau via un LAN câblé ou sans fil et transférer des images fixes et des films](#page-2-0) [sur un serveur FTP.](#page-2-0)

TP1000886084